### **INA NOTA DE VEU PER** CORREU ELECTRÒNIC? COM PODEM ENVIAR UNA NOTA DE VEU PER

### EXAMPLE EXAMPLE EXAMPLE EXAMPLE EXAMPLE EXAMPLE EXAMPLE EXAMPLE EXAMPLE EXAMPLE EXAMPLE EXAMPLE EXAMPLE EXAMPLE EXAMPLE EXAMPLE EXAMPLE EXAMPLE EXAMPLE EXAMPLE EXAMPLE EXAMPLE EXAMPLE EXAMPLE EXAMPLE EXAMPLE EXAMPLE EXAMPL ANEM PAS A PAS!

1

Tots els mòbils tenen una **aplicació** que ens permet enregistrar notes de veu. Només cal buscar una icona que s'assembli a aquestes dues:

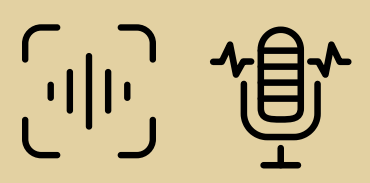

### **Gravem la nota de veu amb el mòbil**

2

Quan ja hem acabat de gravar l'àudio, és important que **guardem** bé l'arxiu i li posem un **títol**.

Amb la resta de mòbils Android, busquem la icona de **Compartir**  $\alpha_0^0$ 

#### **Guardem l'arxiu i li posem un títol**

## 3

Ara que ja el tenim guardat, l'hem d'**enviar** per correu electrònic. Per ferho, cal seleccionar l'arxiu i cercar l'opció "**compartir**".

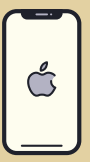

#### **Compartim l'arxiu per correu**

Amb Iphone, cliquem a sobre dels tres punts **...** que trobem a la part esquerra inferior, i anem a l'opció **Compartir**

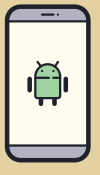

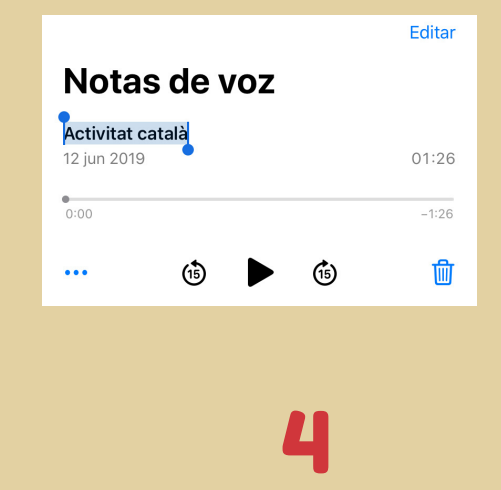

D'entre les múltiples opcions que tenim, hem d'escollir la **icona** del correu electrònic:

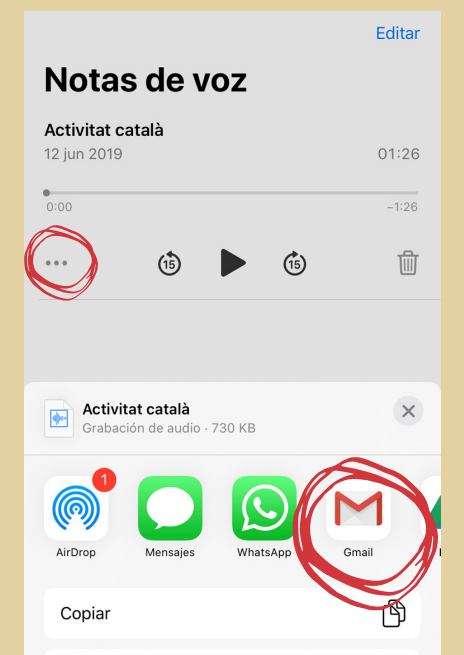

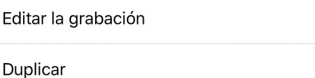

业 ⊕

#### **Compartim l'arxiu per correu**

# 5

Automàticament se'ns obrirà l'aplicació del correu amb l'arxiu d'àudio adjunt. Ens caldrà escriure l'**adreça de correu** a qui li volem enviar, l'**assumpte** i el **cos del missatge.**

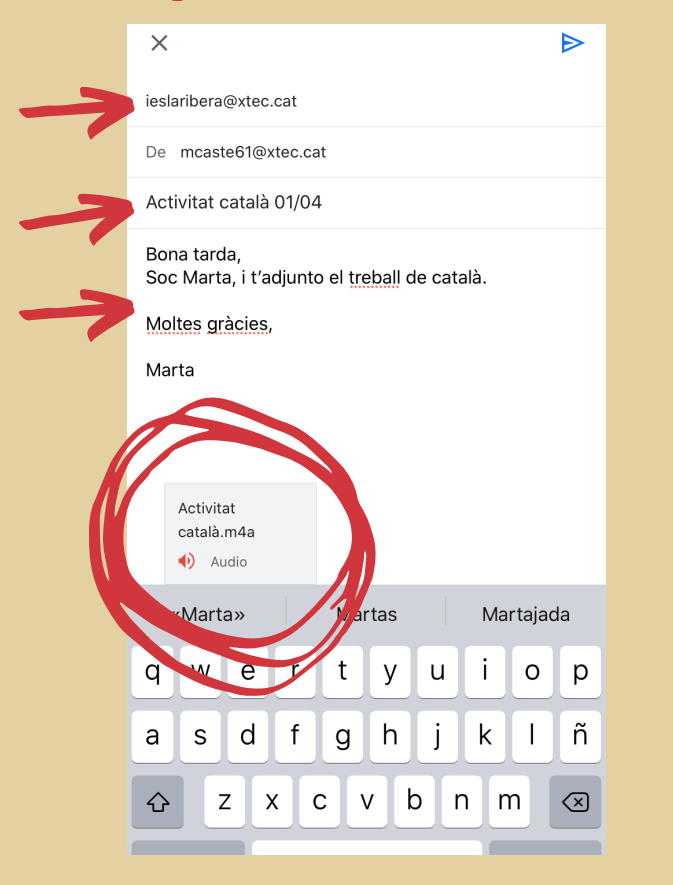

#### **Compartim l'arxiu per correu**

6

Ja està tot a punt per enviar. Només cal prémer la **fletxa "Enviar"** que trobarem a la part dreta superior.

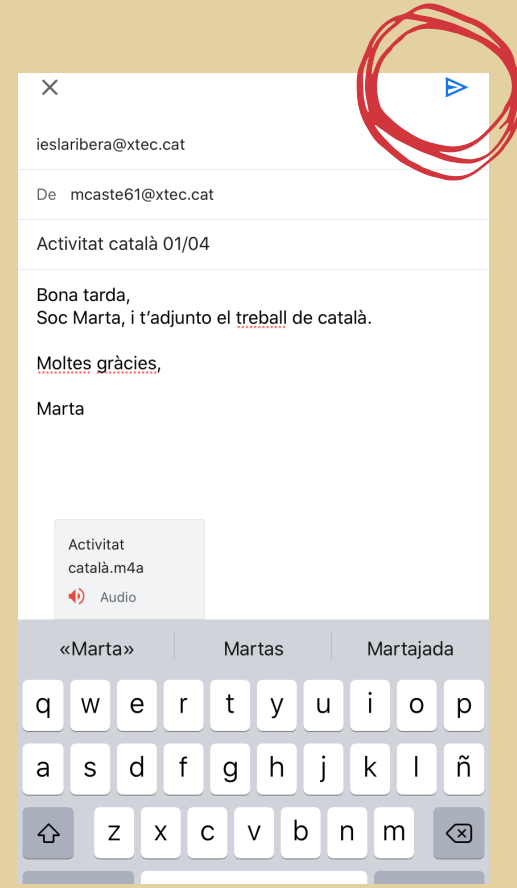

#### **Compartim l'arxiu per correu**

#### **INS La Ribera**